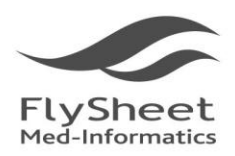

飛資得醫學資訊股份有限公司 FlySheet Med-Informatics Services Co., Ltd. 114台北市內湖區內湖路一段91巷40號2樓 FlySheet 2F, No.40, Lane 91, Sec. 1, Neihu Rd., Neihu District, Taipei City 114, Taiwan, R.O.C.<br>Med-Informatics TEL:+886-2-2658-2223 FAX:+886-2-2658-2224 http://www.flysheet.com.tw

## 如何使用 **BMJ Best Practice APP (**註冊及下載安裝**)**

## 一、在機構 **IP** 範圍內註冊一組個人化帳號

1.首先先在 IP 範圍內,進入 Best Practice (http://bestpractice.bmj.com/)

2.點選首頁中的 "Log in" 申請個人帳號註冊。

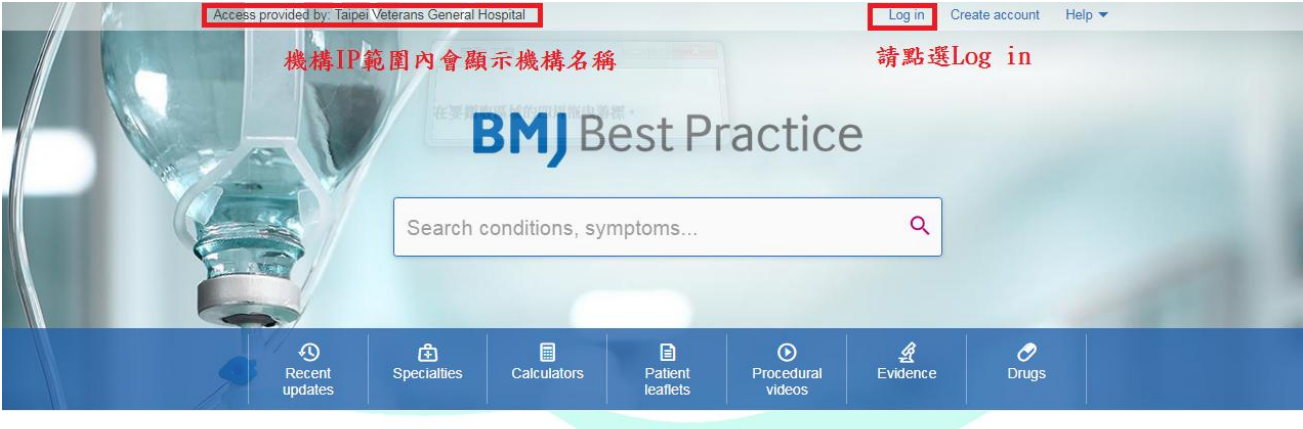

## 3.首次使用先點選 "Create Account"註冊個人帳號。

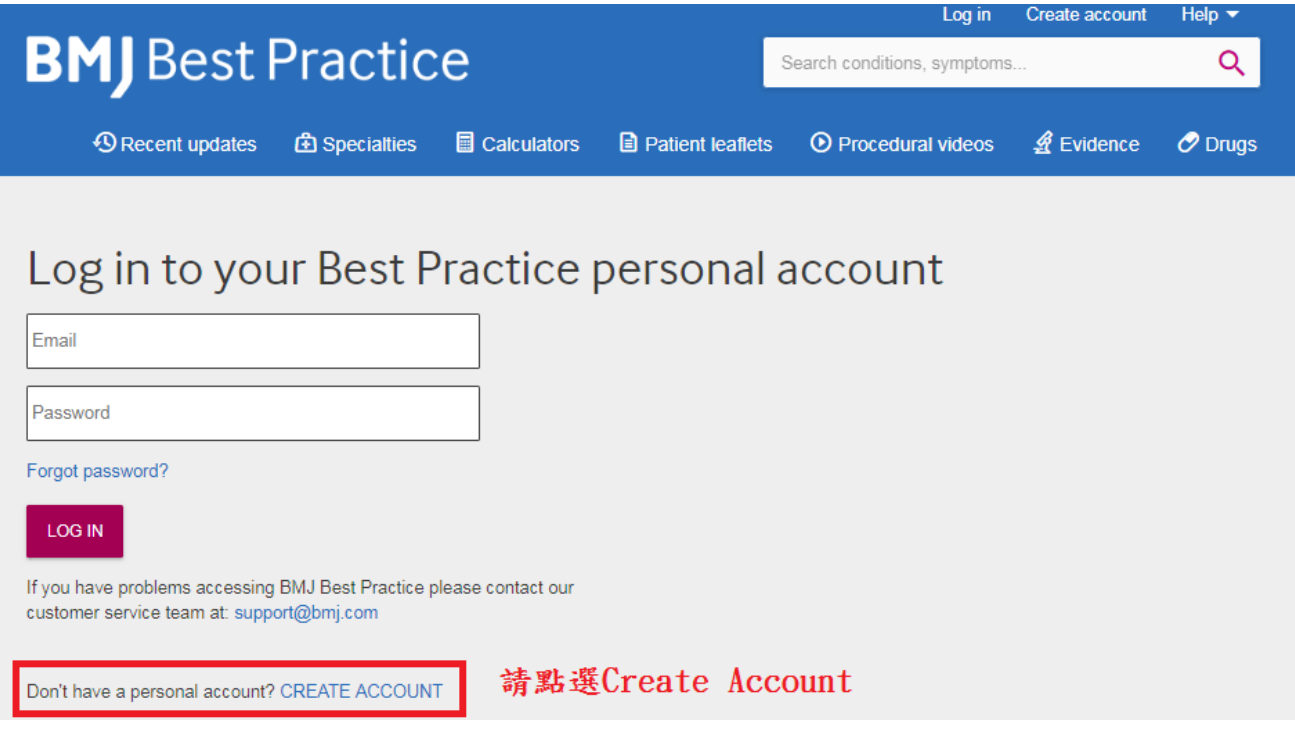

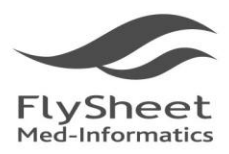

飛資得醫學資訊股份有限公司 FlySheet Med-Informatics Services Co., Ltd.

114 台北市內湖區內湖路一段91巷40號2樓 2F, No.40, Lane 91, Sec. 1, Neihu Rd., Neihu District, Taipel City 114, Taiwan, R.O.C.<br>TEL: + 886-2-2658-2223 FAX: + 886-2-2658-2224 http://www.flysheet.com.tw

4.填入欲註冊的個人信箱(院內信箱或個人信箱皆可)及密碼後即可完成註冊。

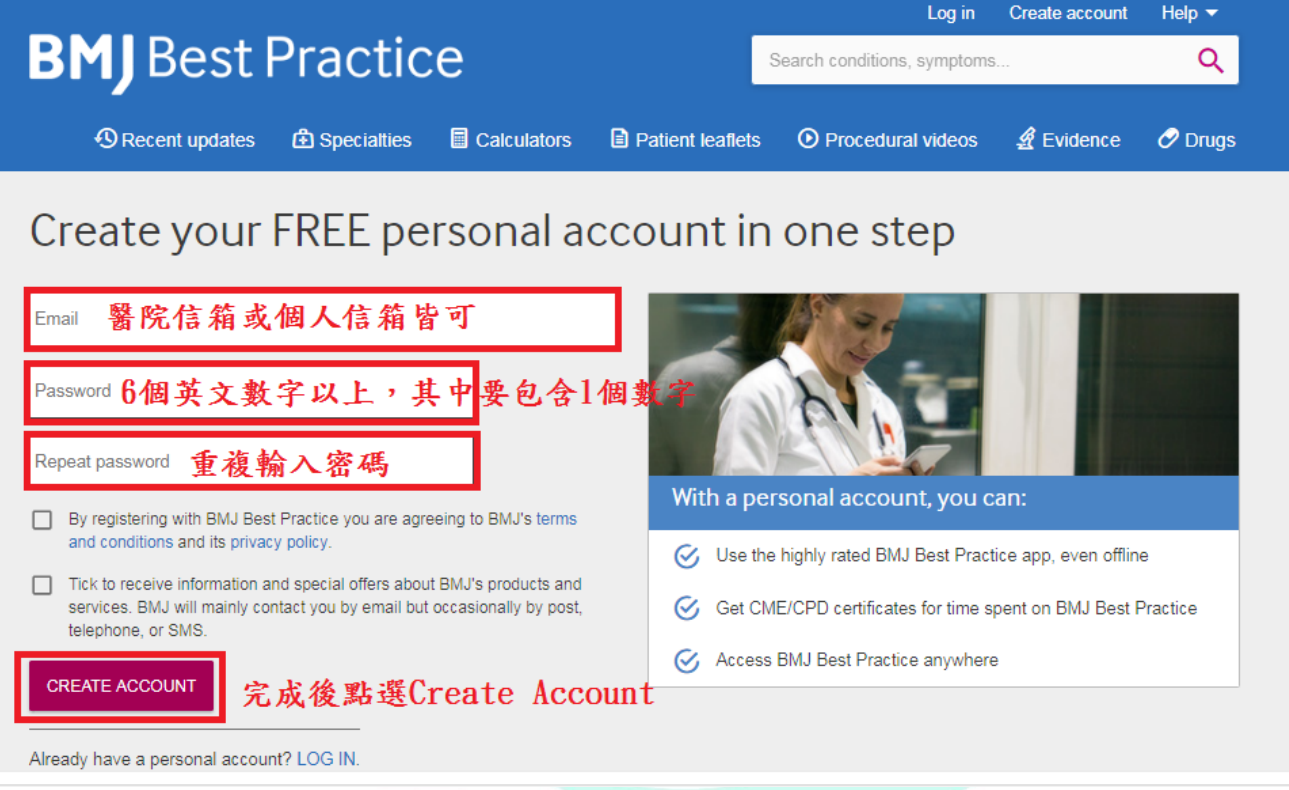

5. 完成註冊後,重新選擇 Log in,您註冊的 Email 就會顯示在主畫面之右上方。如果之後您是

在 IP 範圍外,輸入您的 ID/PW 即可院外使用!!

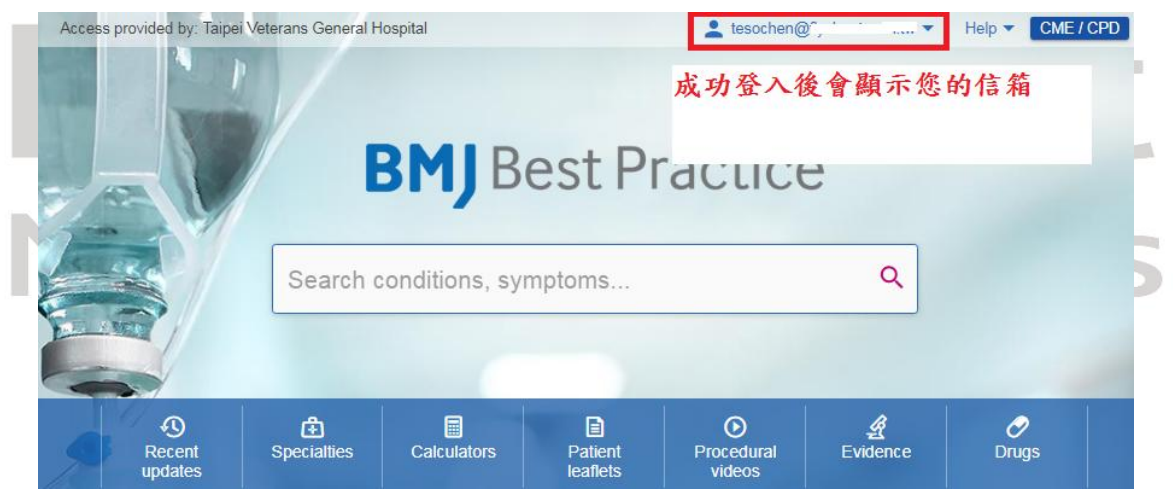

二、選擇您手機適合的版本進行下載,下載後請使用您註冊的帳密登入使用。

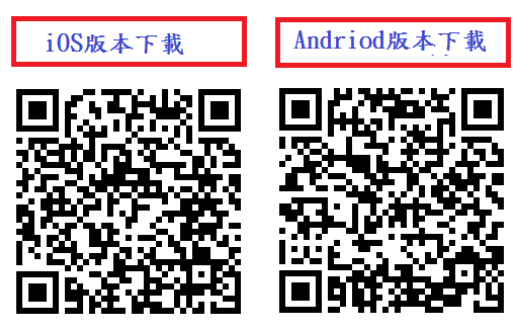